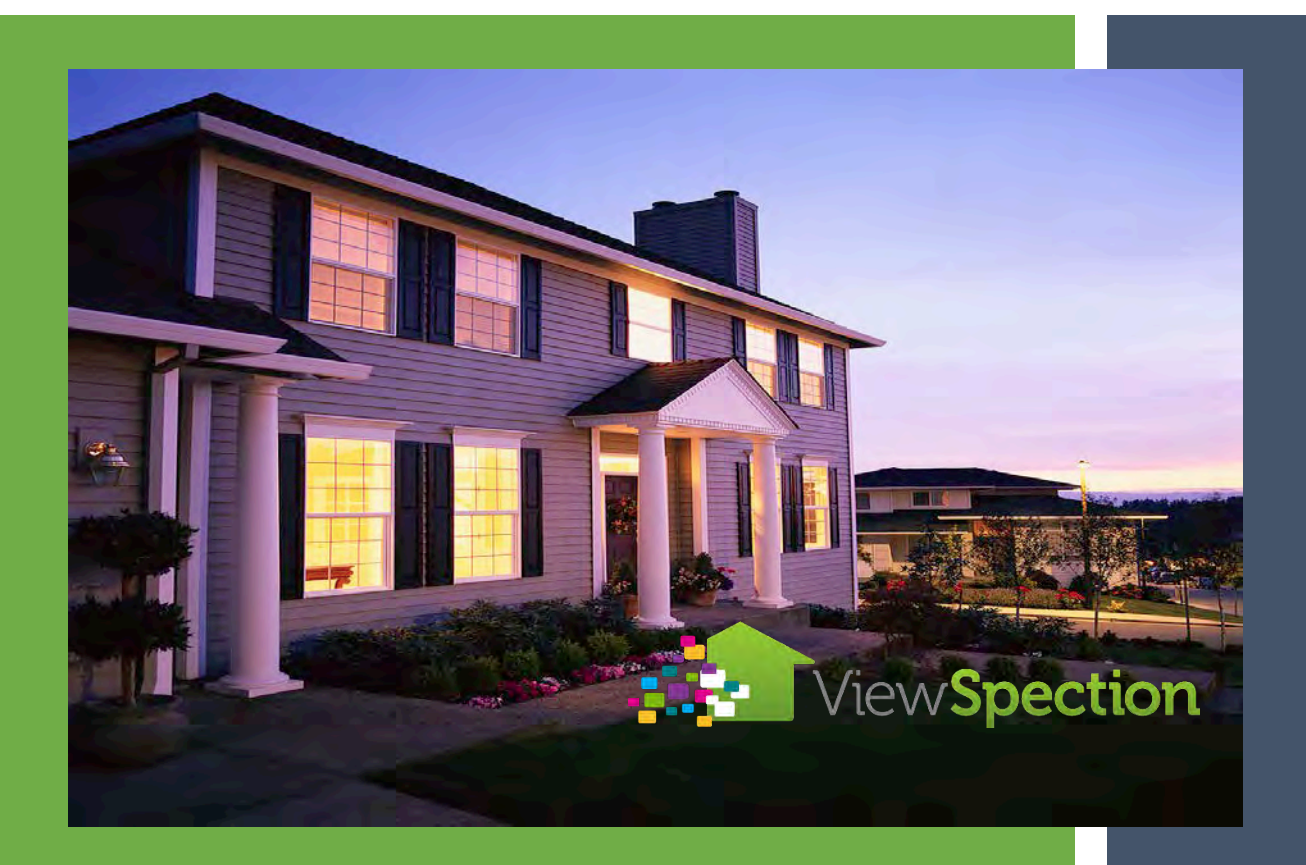

# VIEWSPECTION Version 2.0 INSPECTOR GUIDE

Step by step guide for getting the most out of ViewSpection!

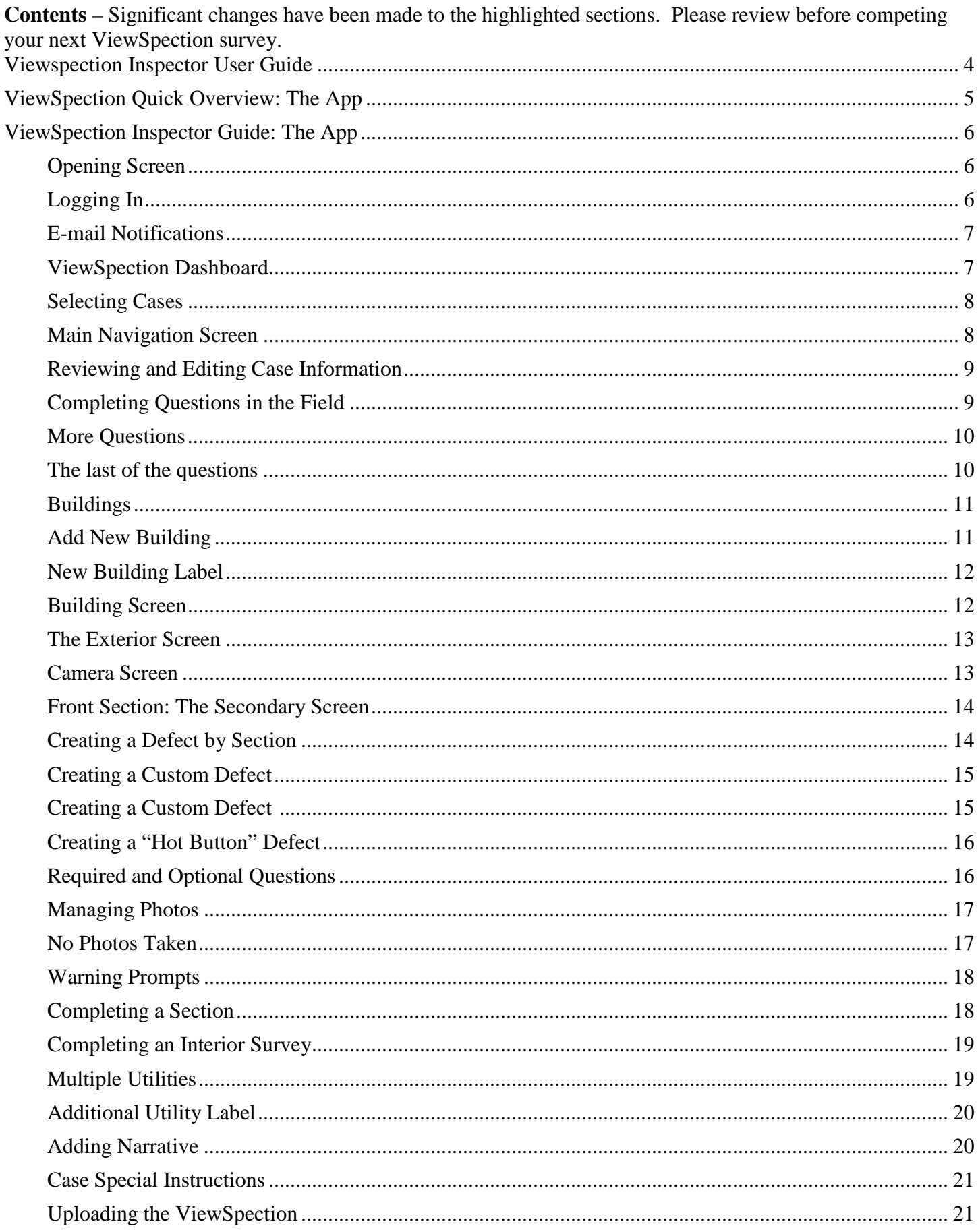

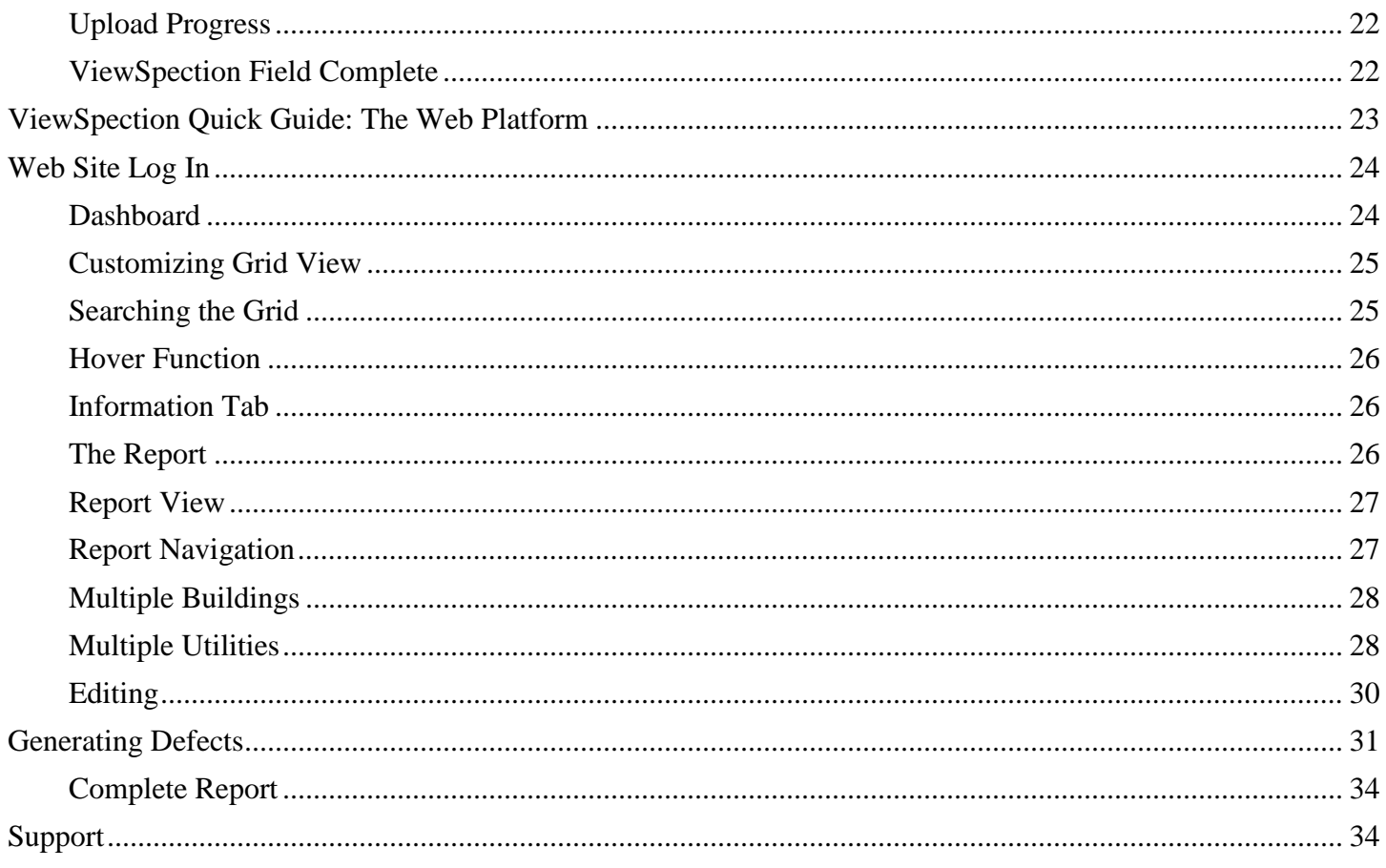

## <span id="page-3-0"></span>Viewspection Inspector User Guide

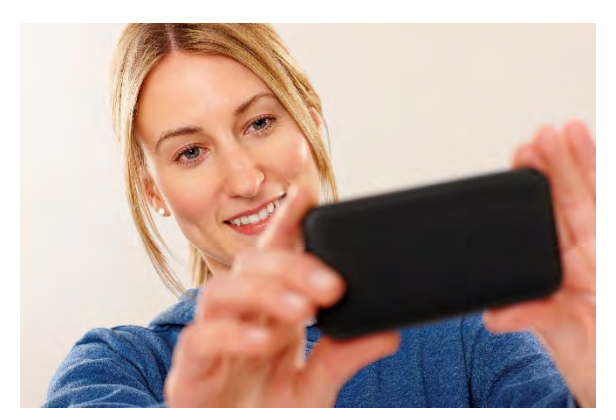

ViewSpection's Inspector App is designed to remove the tedious, time consuming work from your field work.

ViewSpection Inspector automatically builds your report one image at a time. Each photo you take generates a professional grade report with labeled photos, narrative and auto-generated recommendations.

Use ViewSpection for exterior or interior surveys. ViewSpection works great for either residential or commercial reports.

Our latest update has added even more functionality and flexibility, allowing you to add additional buildings in the field and complete a full inspection on each additional building, including the exterior and/or interior of each.

We are insurance inspectors as well as software developers, so we built ViewSpection with inspectors in mind.

We are always looking for feedback and development ideas. Please feel free to contact our support department with any feedback or requests for services and we will be glad to help. Support - 800-576-9239 Ext 805 or 806

The ViewSpection Team

## <span id="page-4-0"></span>ViewSpection Quick Overview: The App

It only takes 5 minutes to a complete report:

#### **Log In**

**Select Case** from Quotes to Visit

**Take photos** as you do a 360-degree tour of the property.

#### **Capture Defects**

- Hot Button
- By Category
- Custom

**Answer Special Instructions**: Dictate or type in responses to any case/order special instructions.

**Add Survey Comments**: Add in free form narrative that is needed to describe the risk. Add in as many comments as necessary, they will be automatically compiled in one section of the final report.

**Upload** Now or Later: The upload takes 3+ minutes. Do it now or when you get back to your office when Wi-Fi is available.

*Note*: These are data extensive files, with numerous photos, so it is best to upload when you have access to Wi-Fi rather than on your cell phone data plan.

Later, we will review the power of the ViewSpection web platform which gives you options for further editing of the report.

Once the file is uploaded from the app, the report is available on the web platform and is accessible from your computer: Review your report and add any items you may need such as a diagram or replacement cost information.

**Send In:** Click Complete Report and send along to Quality Assurance (QA). Your report is not automatically sent to QA until you select Complete Report on the web platform<sup>\*</sup>

\*Your company's workflow may be configured to bypass web work in which case the report will be immediately available to the underwriter upon upload from the app.

## <span id="page-5-0"></span>ViewSpection Inspector Guide: The App

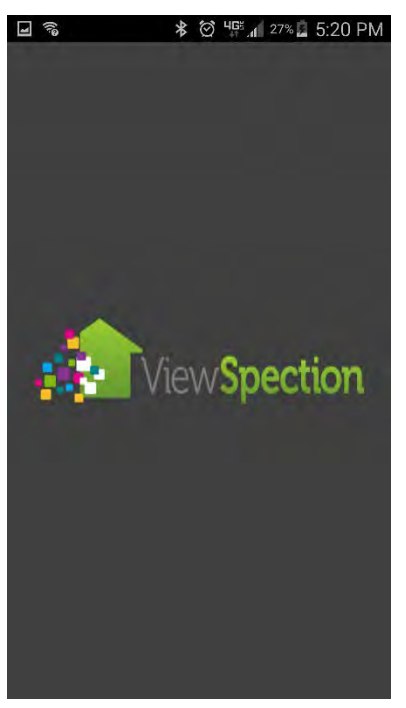

#### <span id="page-5-1"></span>Opening Screen

Select the ViewSpection Inspector app from the Google or iOS app store and download to your phone.

Your company will provide you with log in information to open the app.

#### <span id="page-5-2"></span>Logging In

Log in with the information provided by your company.

You will only need to log in the first time you use the app unless you log out.

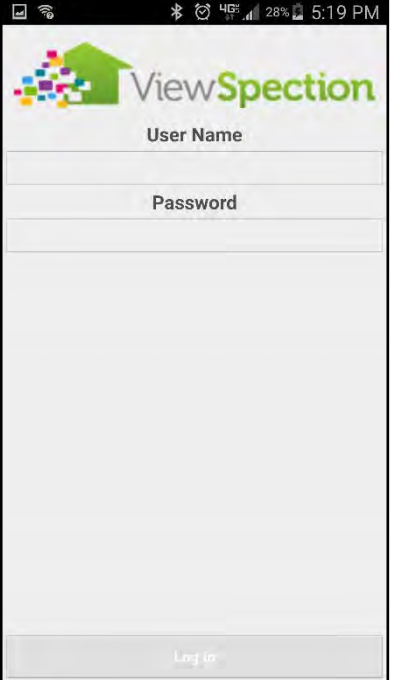

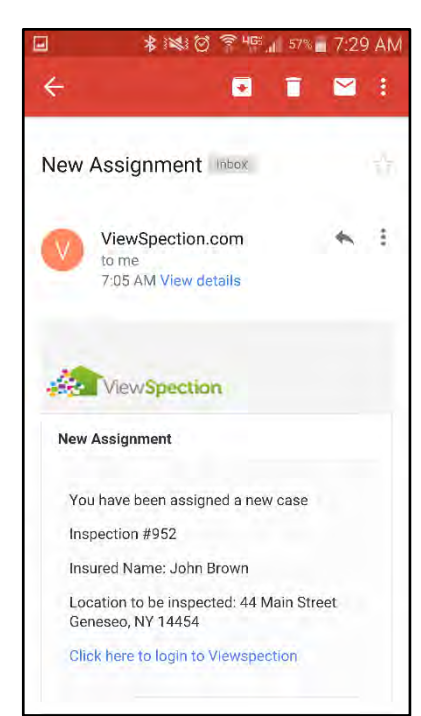

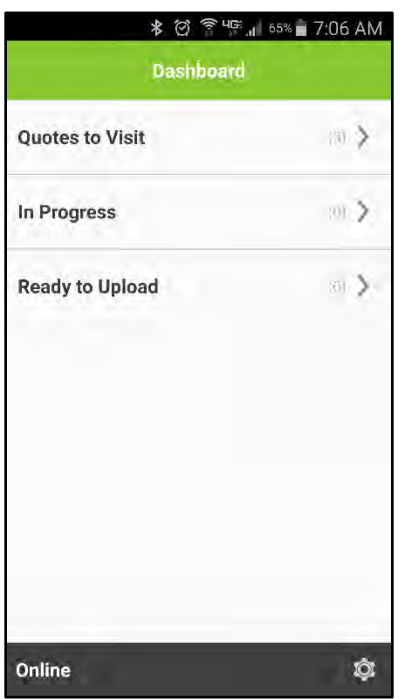

#### <span id="page-6-0"></span>E-mail Notifications

You will receive e-mails when you have been assigned new work.

There will be automated messages sent to you during the life cycle of the survey to prompt for certain actions like scheduling the field work, entering a status update or doing any web work needed prior to sending in the completed survey.

#### <span id="page-6-1"></span>ViewSpection Dashboard

**Quotes to Visit** are cases which have been assigned to you and are ready for field work.

**In Progress** are cases you have opened and begun work on in the ViewSpection app and have not yet been completed.

**Ready to Upload** are cases you have marked to upload later when you have Wi-Fi connection or more time.

#### <span id="page-7-0"></span>Selecting Cases

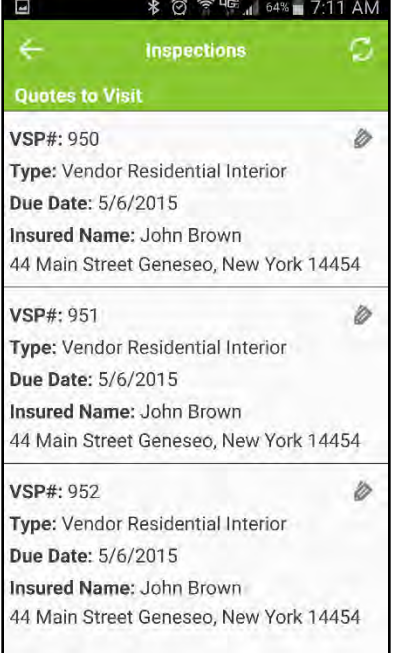

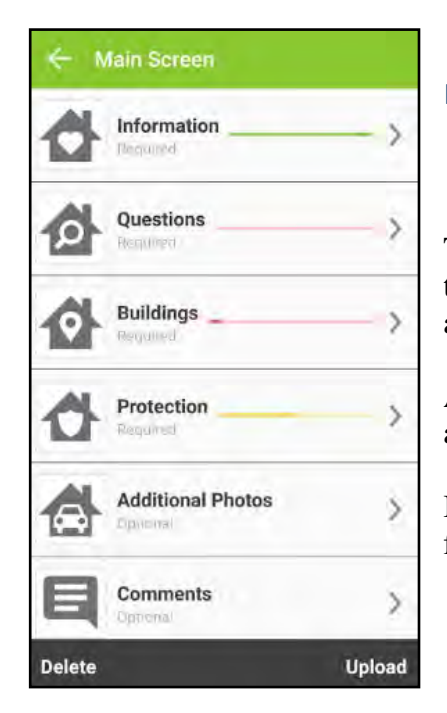

#### When you select **Quotes to Visit** you will see a display with all the cases you have available to work.

Scroll thru and when you have identified the case to open, simply tap it.

#### <span id="page-7-1"></span>Main Navigation Screen

This navigation screen allows you to move from one section to another with a tap of a finger. You may navigate from **Questions** to **Buildings** to **Comments** as needed based on where you are in your field visit.

Any work you were working on in any particular section will be saved automatically.

If a section is incomplete you will be prompted to finish it before uploading the file.

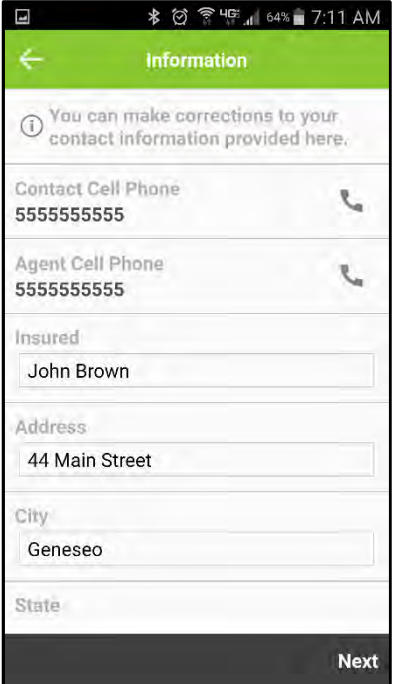

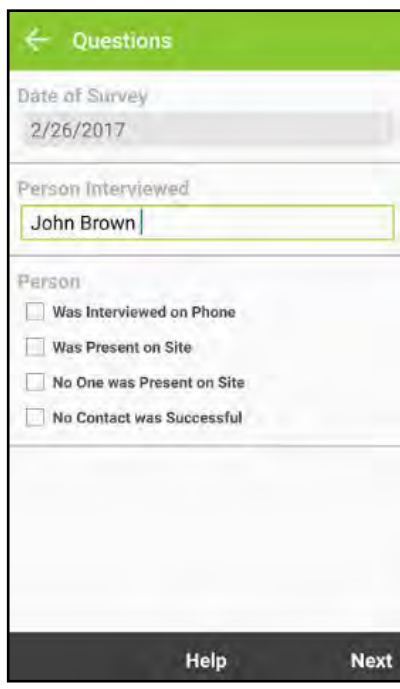

#### <span id="page-8-0"></span>Reviewing and Editing Case Information

From the Main Screen you can access the **Information** screen.

From here you may review the contact and address information as well as edit any information which is incorrect. When complete, select **Update Address Information** at the bottom of the screen to update the main office's information. Likewise, if the main office has made any changes, you will be notified to select **Update Address Information** at the bottom of the screen.

*Note*: You can place a phone call to the contact or agent by tapping the phone icon in the information screen.

<span id="page-8-1"></span>Completing Questions in the Field

Depending on the customer you are completing a survey for, there will be a number of questions in the **Questions** sections.

The **Questions** section on the **Main Screen** with ask the date of survey, person interviewed and the type of interview.

The questions on the following screens are found in the **Questions** section on each building screen, and represent typical questions which you might see while completing a property survey.

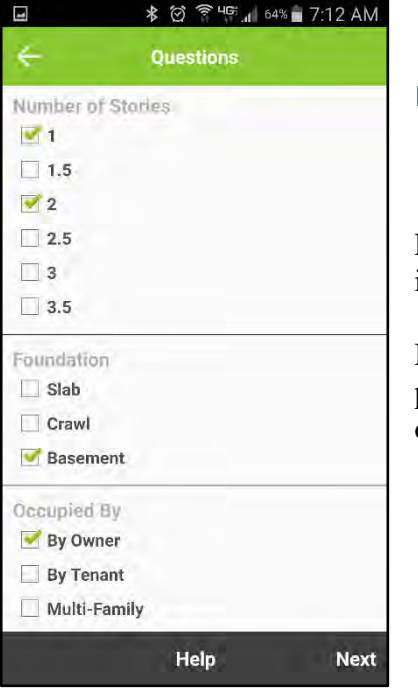

#### <span id="page-9-0"></span>More Questions

Every effort has been made to utilize check box questions to speed your entry in the field.

Most questions will allow for selecting multiple answers. For example, if the property you are viewing has multiple story types, select the appropriate stories on the screen.

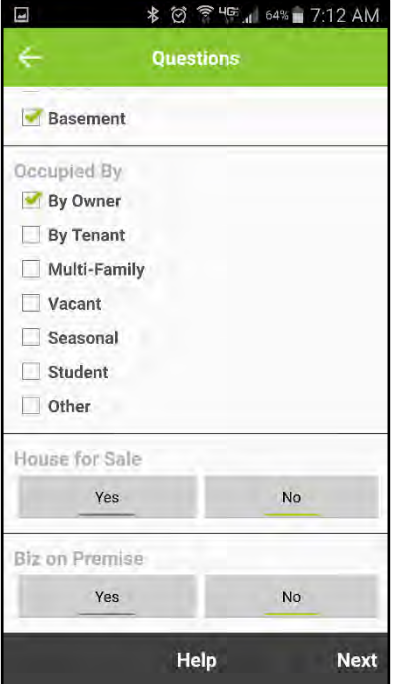

#### <span id="page-9-1"></span>The last of the questions

Here are some additional typical questions. Your actual survey questions will vary.

Select **Next** at the bottom of the screen (or top right on the iphone app) to continue or use the Back arrow at top of the screen to return to the Main Screen.

## **Buildings**  $\overline{\cdot}$ **Add New Building**  $\ddot{}$ × Main building / -Help **Next**

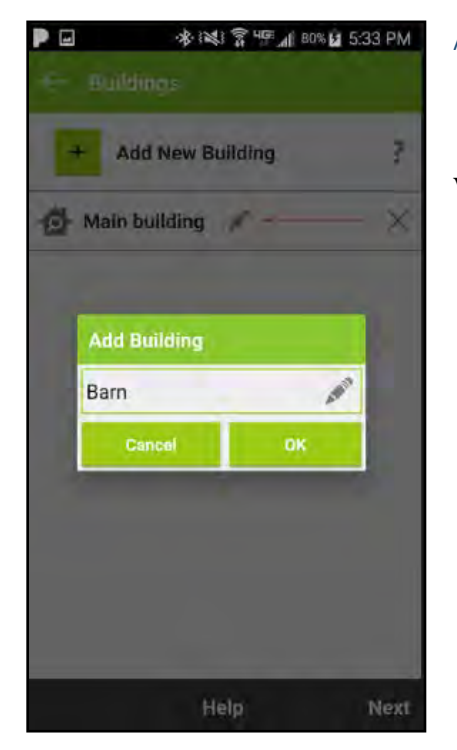

#### <span id="page-10-0"></span>Buildings

The **Buildings** screen is pre-labeled with the **Main building**, and you can add

buildings as you go by tapping the **Add New Building** icon  $\overline{+}$ . This replaces the Outbuilding section from the previous version of the Inspector app.

#### <span id="page-10-1"></span>Add New Building

When adding a new building, Label it accordingly and tap **OK**.

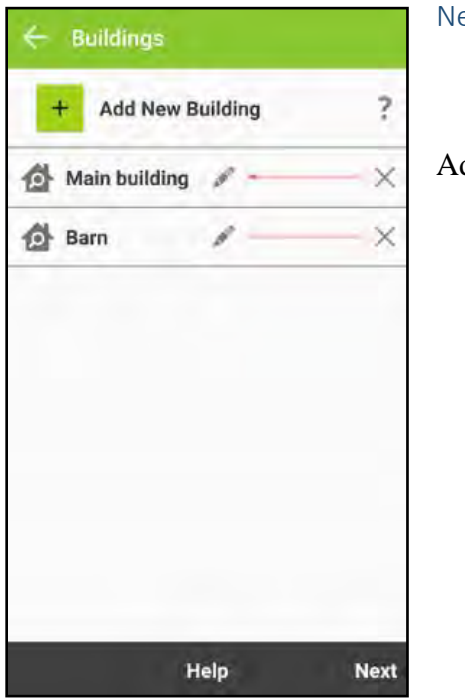

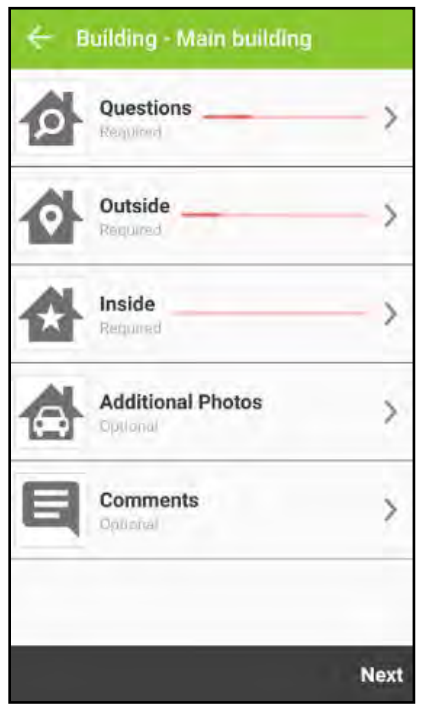

#### <span id="page-11-0"></span>New Building Label

dd and label as many buildings as necessary.

<span id="page-11-1"></span>Building Screen

Each building screen will allow you to navigate to the specific areas of the building for your survey.

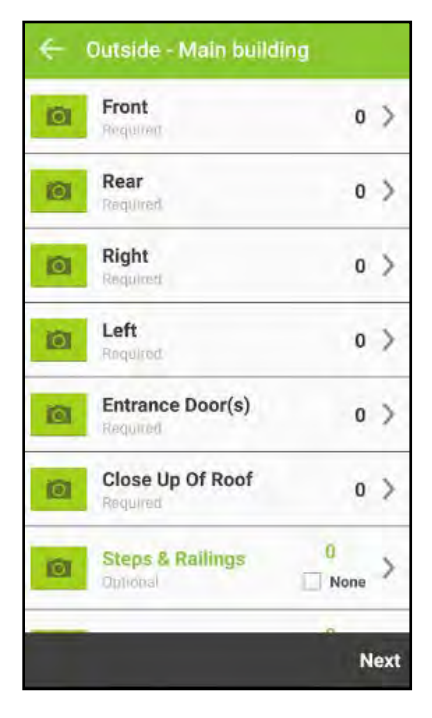

#### <span id="page-12-0"></span>The Exterior Screen

This will be your main screen when completing an the Outside. To access all of the sections you can scroll up and down.

To access a section, tap the camera  $\overline{\bullet}$  icon.

Each section is set to take you directly to the camera function or to open the second screen to respond to questions AND take a photo.

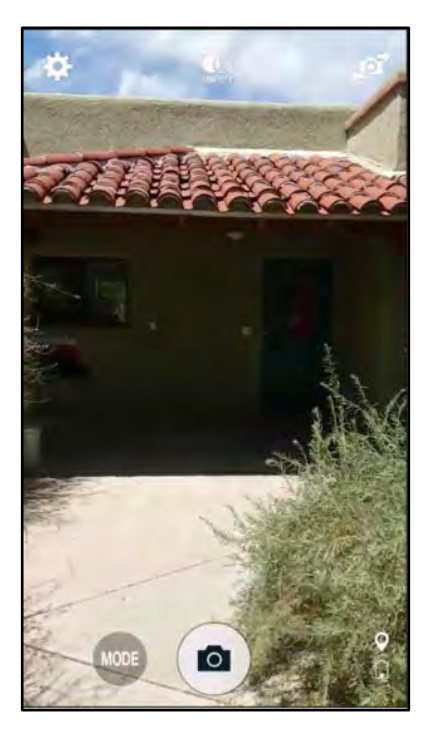

#### <span id="page-12-1"></span>Camera Screen

Once you have selected to take a photo, your standard camera screen will appear and functions normally.

Once you take the photo, you will be prompted to save the image by clicking **OK**, or to re-take it, **RETRY** ("Retake" or "Use Photo" on an iphone)

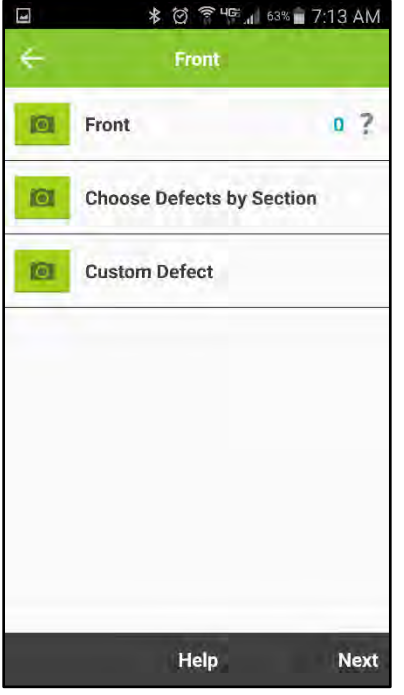

#### <span id="page-13-0"></span>Front Section: The Secondary Screen

Each section will have a secondary screen which guides you with additional questions and defects to capture. To access the second screen, tap in the middle of the bar (the white space to the right of the title, ie. "Front").

The **Front** screen is a good example of a screen with no questions other than taking photos and capturing defects.

Ō. By selecting the **Front**, you will take a photo of the front of the property.

By selecting either of the **Defect** camera icons, you will be prompted to capture a defect you have observed.

*Note*: The intention here is that while standing in front of the property, you are

most likely to see possible defects. This function allows you to capture the defect while you are also getting your **Front** photo.

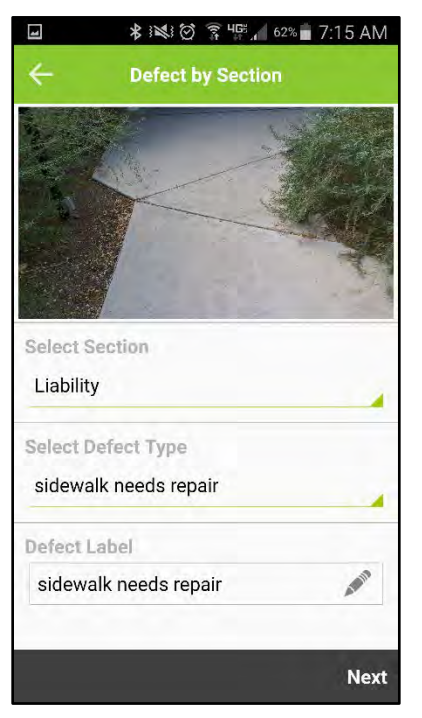

<span id="page-13-1"></span>Creating a Defect by Section

Tap the **Choose Defects by Section** camera icon (see prior screen shot) and you will be prompted to first take a photo of the defect.

After taking the photo and accepting the image, go to **Select Section** and choose an appropriate section for the defect. In this case, **Liability** was selected as it best relates to a sidewalk defect.

Next, choose **Select Defect Type** and choose the most accurate defect description.

Once you have selected the defect, the Defect Label is displayed at the bottom. You may customize the defect label if desired.

Select Next to continue.

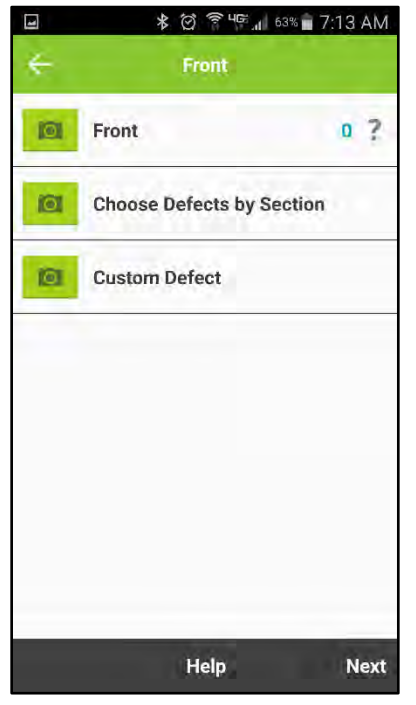

#### <span id="page-14-0"></span>Creating a Custom Defect

When you cannot find an appropriate defect in the Defects by Section, use the Custom Defects option.

Tap the Custom Defect camera icon and you will be prompted to first take a photo of the defect.

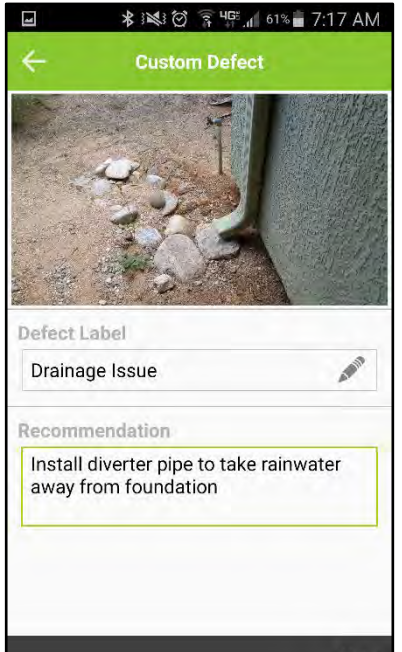

#### **Next**

#### <span id="page-14-1"></span>Creating a Custom Defect

After you have captured the image, type in a custom **Defect Label**, this is the label that will appear with the defect image in the final report.

Next, type in or dictate a custom recommendation which will correct the defect.

Select **Next** to continue.

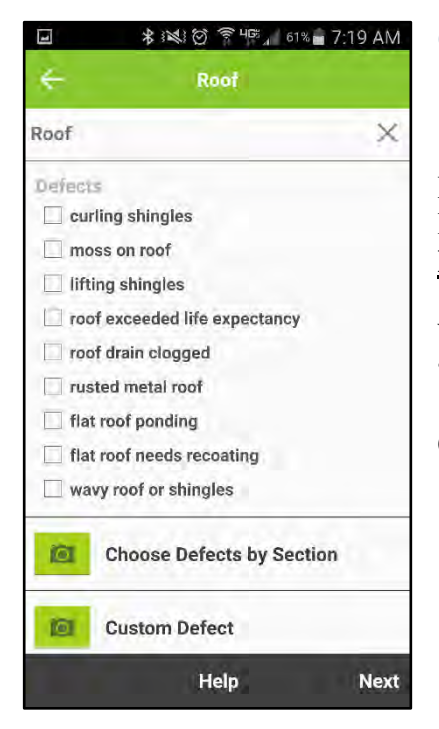

#### **\*※② ● 45 』59%■ 7:22 AM**  $\begin{array}{c} \hline \hline \hline \hline \hline \end{array}$ ← Outside **Steps & Railings**  $\bullet$ None Optional Deck None  $\bullet$ Optional  $\overline{2}$ **Driveway & Sidewalk o**  $\rightarrow$ None Optional Vard ø ⟩  $\Box$  None Optional Trampoline  $\bullet$ V None Regulited Pool  $\circ$ None Required **Hot Tub**  $\bullet$ None **Next**

#### <span id="page-15-0"></span>Creating a "Hot Button" Defect

Hot Button defects are those 20% of defects which seem to cause 80% of the losses. These hot button defects are built**-**in to many sections like this one for **Roofs.**

When you see these check box defects, just tap the appropriate defect such as "lifting shingles" and you will be prompted to take a photo of the defect.

Once you save the image, the recommendation is automatically created.

#### <span id="page-15-1"></span>Required and Optional Questions

Many properties will not have some of the listed items such as Steps, a Trampoline or a Hot Tub.

In these cases, mark the **None** box and the form will reflect that item was not present.

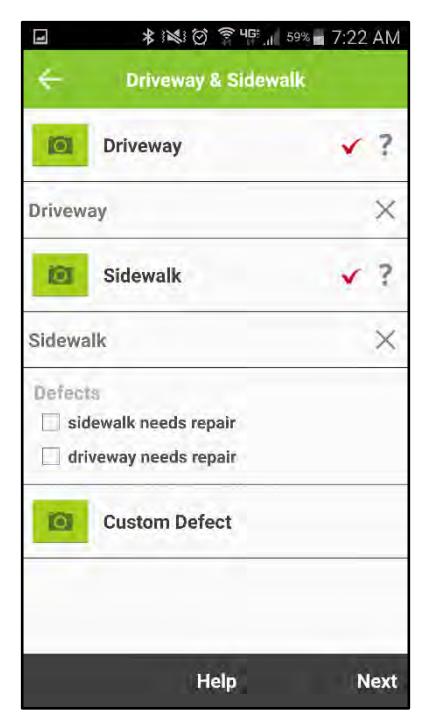

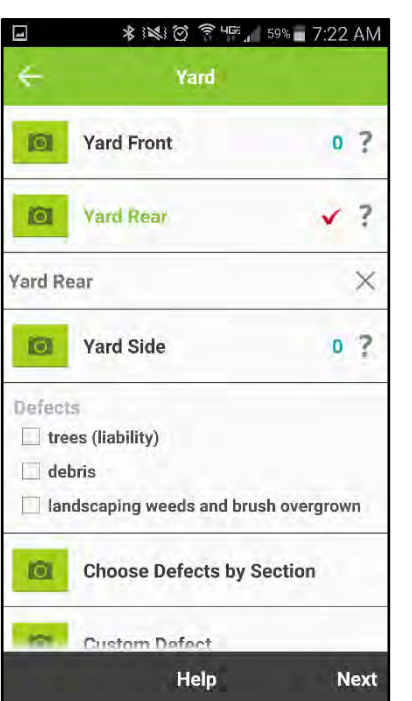

#### <span id="page-16-0"></span>Managing Photos

As each photo is taken, it will be represented by a red check mark and below that, a label of the photo (Driveway) with an "X".

You can delete any photo by clicking the "X".

You will then be required to replace the photo if it is a mandatory image.

#### <span id="page-16-1"></span>No Photos Taken

If there is a zero to the right of the Question, no photo has yet been taken.

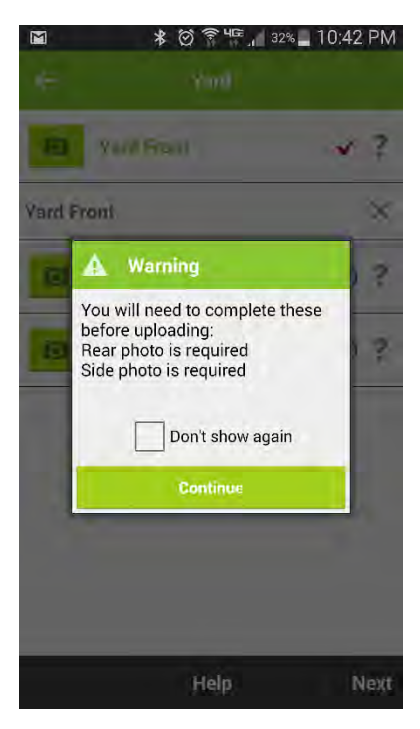

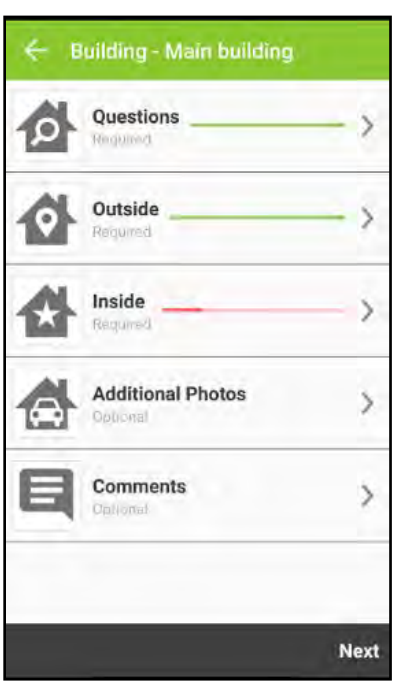

#### <span id="page-17-0"></span>Warning Prompts

There are built in warnings to remind you when a section is not complete, a photo is missing or a mandatory question needs a response.

You can click "Don't show again" to turn off the warnings. However, they are pretty handy and give good guidance, so we recommend you leave warnings turned on.

#### <span id="page-17-1"></span>Completing a Section

On the Main Screen there are status bars which give you a visual approximation of your progress.

Here you can see that the Outside section is a full green bar and is complete.

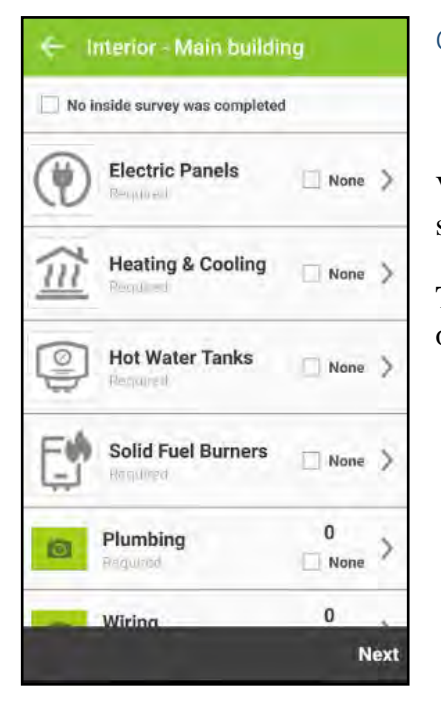

#### <span id="page-18-0"></span>Completing an Interior Survey

ViewSpection gives you the ability to complete an exterior survey or an interior survey.

To skip the interior survey, click "No inside survey was completed" at the top of the screen. This box will already be checked for an Exterior only survey

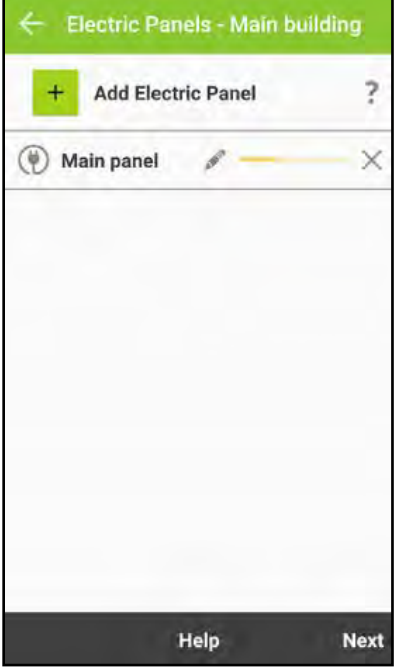

#### <span id="page-18-1"></span>Multiple Utilities

The main utility is prelabeled, and you can add additional utilities as you go, by clicking the  $\overline{\text{Add}}$  button  $\overline{\text{H}}$ 

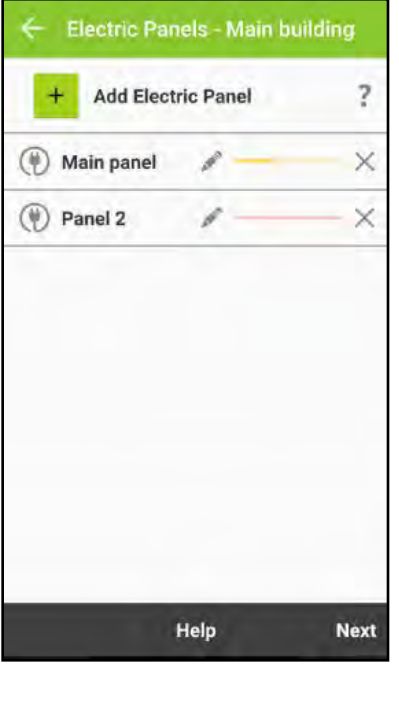

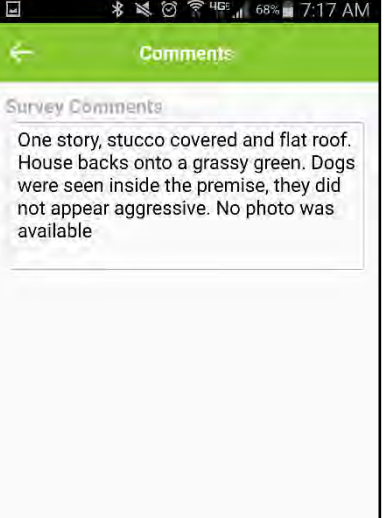

**Next** 

#### <span id="page-19-0"></span>Additional Utility Label

Just like adding additional buildings, you can add and label as many additional utilities as needed.

#### <span id="page-19-1"></span>Adding Narrative

Access **Comments** at the bottom of the Main screen. Comments can also be added to individual buildings if necessary.

Narrative may be added to the report by typing or using your voice-to-text button on your keyboard.

You may put in multiple comments while completing your survey. The comments will be added into the Comments section in the order they were made.

You may edit them further on your computer after uploading.

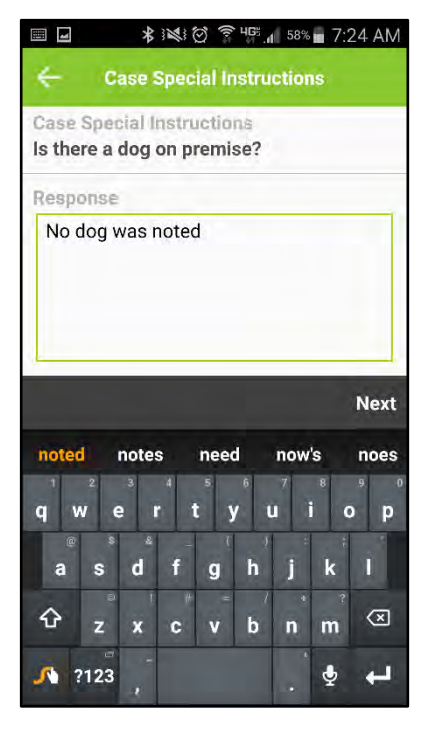

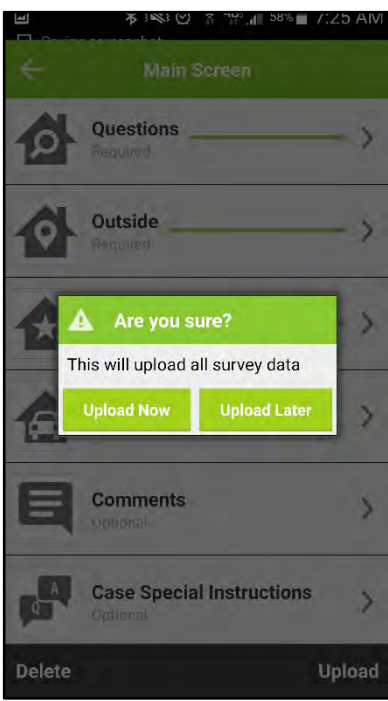

#### <span id="page-20-0"></span>Case Special Instructions

Access **Case Special Instructions** at the bottom of the Main Screen.

This is a mandatory field if there were special instructions provided. Click on the **Case Special Instructions** button and you will be prompted to respond to the question in a text based reply.

<span id="page-20-1"></span>Uploading the ViewSpection

Once you have completed all required sections and questions, select **Upload** at the bottom of the **Main Screen** and choose, **Upload Now** or **Upload Later**.

The upload will take 3+ minutes and will use data on your phone.

If you would like to save time or upload later when you have access to Wi-Fi, choose **Upload Later**.

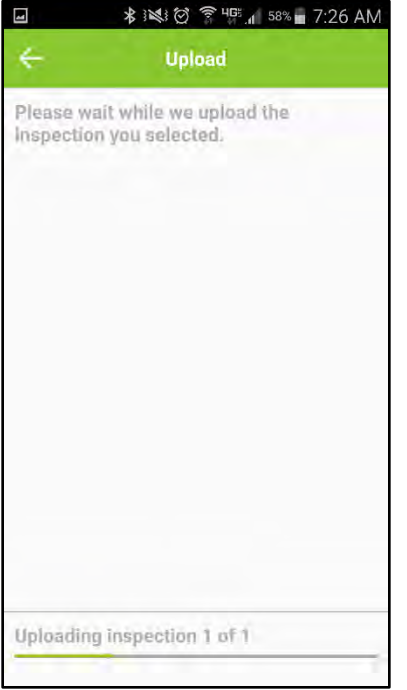

#### <span id="page-21-0"></span>Upload Progress

You can monitor the upload progress of the file at the bottom of the screen.

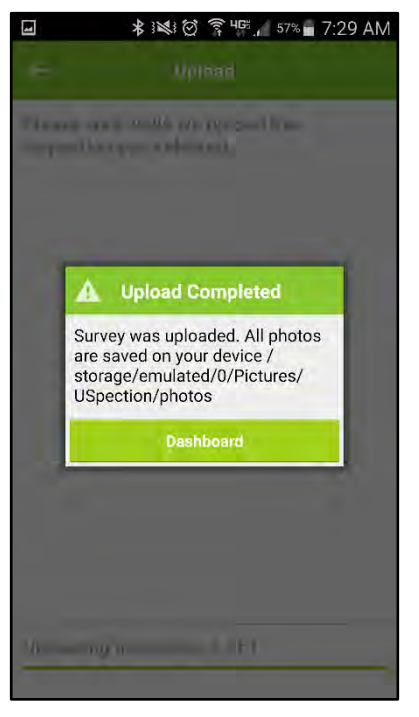

#### <span id="page-21-1"></span>ViewSpection Field Complete

**Upload Completed** - The survey has been uploaded and is accessible on the ViewSpection web platform by logging in from your computer.

From the web platform you will be able to review and edit the report prior to sending to quality assurance or direct to the carrier.

If you do not complete the web work in a few days, you will receive an e-mail reminder.

## <span id="page-22-0"></span>ViewSpection Quick Guide: The Web Platform

The App can provide 100% of the content you need to complete a full loss control report. You will only need to access the Web Platform to send in the report to Quality Assurance (QA).

The Web Platform also allows full editing, defect creation and narrative/summary comments generation. For some people, utilizing the Web Platform is a more comfortable and efficient manner to develop and build a report.

Special Note: In ViewSpection, defects are very image centric. To generate defects and recommendations in the Web Platform, you will have needed to capture a specific photo of the defect or be able to crop it from a general photo from another section. You cannot generate a recommendation without a photo.

Let's walk through the steps from Viewing to Completing your ViewSpection report in the Web Platform.

## <span id="page-23-0"></span>Web Site Log In

## **To Log In: http://app.viewspection.com/Account/SignIn**

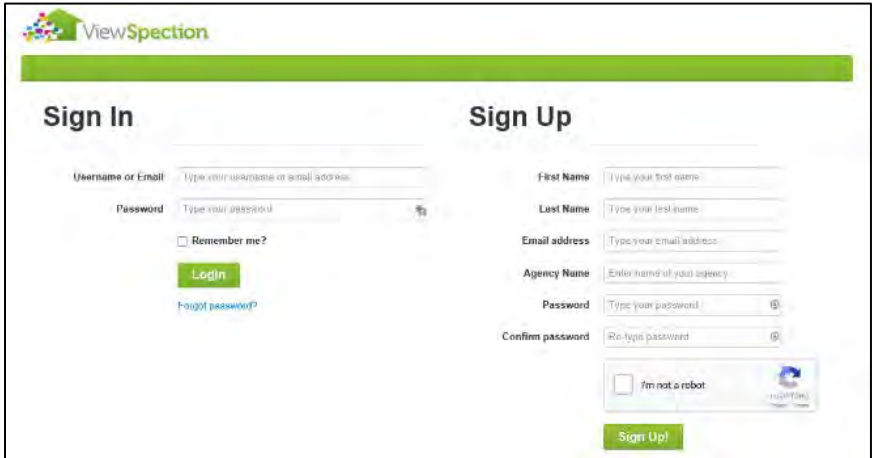

The web platform uses the same log in information that your app does.

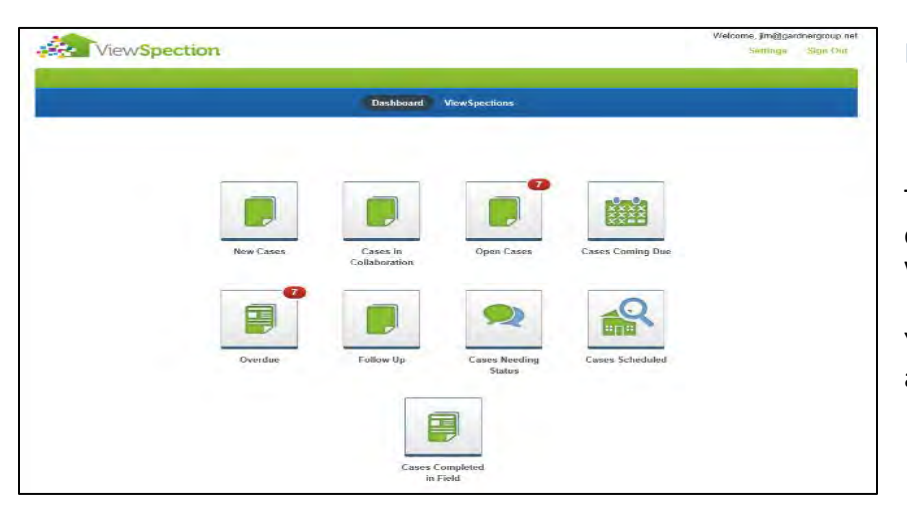

#### <span id="page-23-1"></span>Dashboard

The dashboard has some handy links to common searches you may perform using ViewSpection.

You can also go directly to **ViewSpections** to access "The Grid" to view all cases.

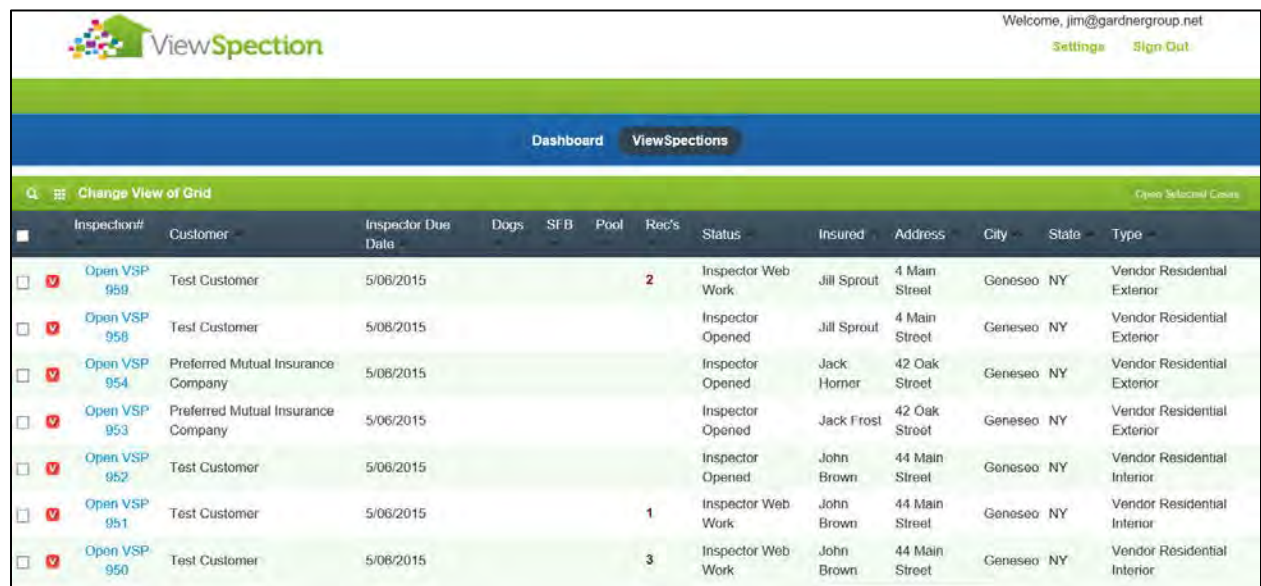

The grid provides access to all of your cases and has "hover" functionality built in. This allows you to "hover" over a field and view the contents without having to open the case.

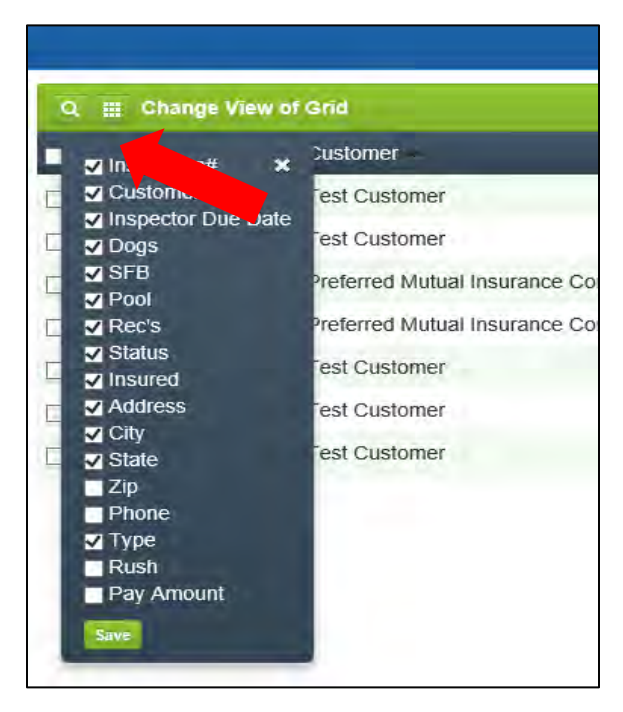

#### <span id="page-24-0"></span>Customizing Grid View

Select the **Change View of Grid** icon the column to access the column list. Check or un-check the columns you would like to view. Select **Save** and this will be your default Grid view.

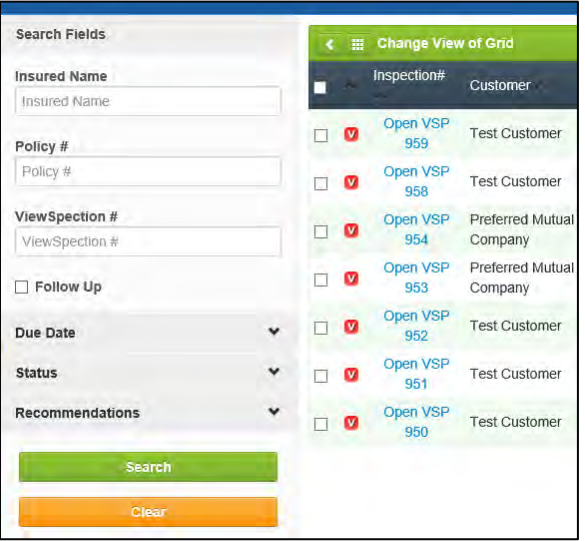

#### <span id="page-24-1"></span>Searching the Grid

Click the **Search** icon **Q** in the upper left corner to expand and display the search.

You can search by name, due dates, status and more.

<span id="page-25-0"></span>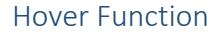

Some fields such as **Status** have a hover function built in and as you roll over the field you can view the contents of the field without having to open the case.

#### <span id="page-25-1"></span>Information Tab

Vendor Residential Exte

**Vendor Residential Exterior** 

Vendor Residential Exterio

Vendor Residential Exterior

Vendor Residential Interior

Vendor Residential Interior

.<br>/endor Residential Interior

■ 館炉車 + 約

Genesea NY

**Inspector Web Work** 

tor Device Completed

**Inspector Assigned** 

The green header bar has navigation to different sections of the ViewSpection.

The basic case information is displayed in the **Information** tab as well as all due dates and a listing of any actions which have been taken on the case.

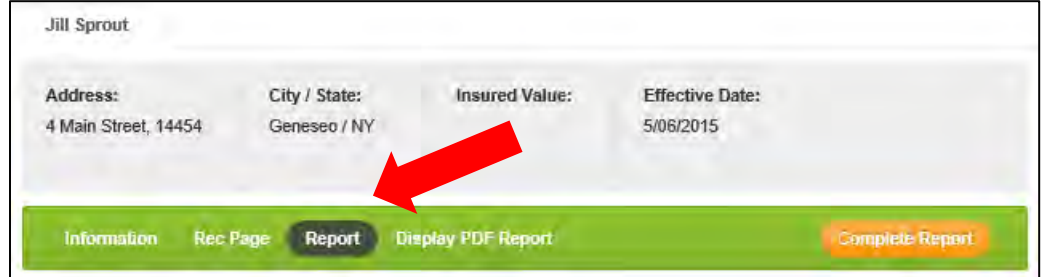

 $0 - 0$ 

506/2010

5/06/2015

5/06/2015

5/06/2015

0/05/2010

City / State:

Genesed / NY

Rec Page Report Display PDF Report

506/2015 New Status Message

E Left message for insured Phone dis No answer :<br>| Wrong number<br>| Contacted the Agent Appointment Scheduled **Appointment Resheduled** Insured missed ap Field work complete Custom

Insured Value:

Policy #:

959

Vendor:

VSP562015 B

ViewSpection **Customer Agent Phone:** 

5555555555

**Underwriter Phone:** 555555555

ViewSpection #:

Effective Date:

5/06/2015

Vendor Inspector (Jim Gardner) (15/07/2015 10:30 PM

Vendor Administrator (Jim Gardner) 0506/2015 2:15 PM

C Open VSP 968 Test Customer

O Open VSP 951 Test Customer

D Open VSP 960 Test Customer

 $\blacksquare$ e a  $\blacksquare$ 

**Jill Sprout** 

Address:

Inform

**View Specti** Customer:

**Test Customer** 

Status:

Inspection Type:

Inspector Web Work

**Customer Agent:** Joe Brown

**Underwriter Name:** 

**Case Special Instructions** Is there a dog on premise

Tom Smith **Underwriter Email:** jim@gardnergroup.net

Vendor Residential Exterior

4 Main Street, 14454

ö

O Open VSP 954 Preferred Mulual Insurance C

 $\Box$  **Q** Open VSP 953 Preferred Mulual Insurance Company<br> $\Box$  **Q** Open VSP 952 Test Customer

#### <span id="page-25-2"></span>The Report

Select **Report** in the header bar to access the report view.

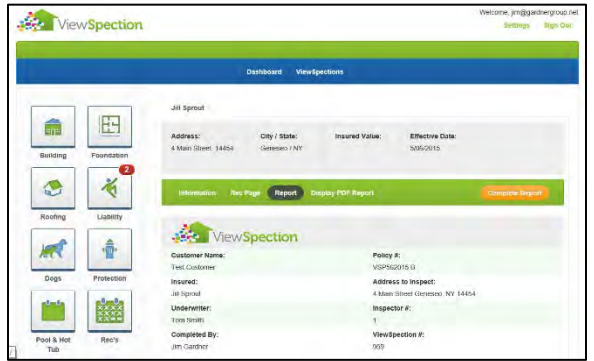

<span id="page-26-0"></span>Basic case information is displayed at the top of the report page.

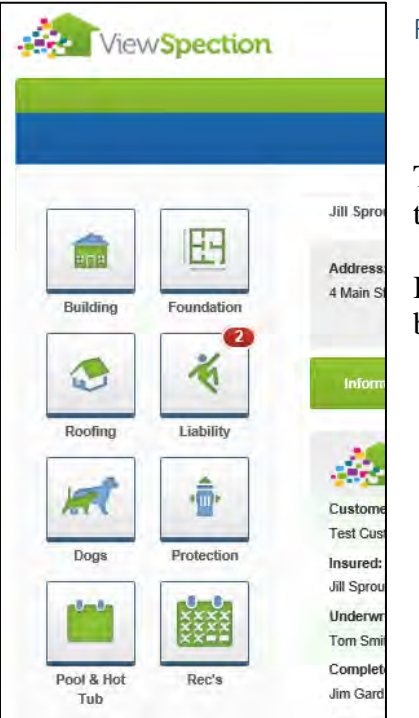

#### <span id="page-26-1"></span>Report Navigation

The boxes on the left are navigation buttons which allow you to move directly to those sections in the report.

If there is a red button displayed, it indicates the presence of a defect which has been generated with the App or within the web platform.

The **Building** section is the main 360 degree photo tour of the building.

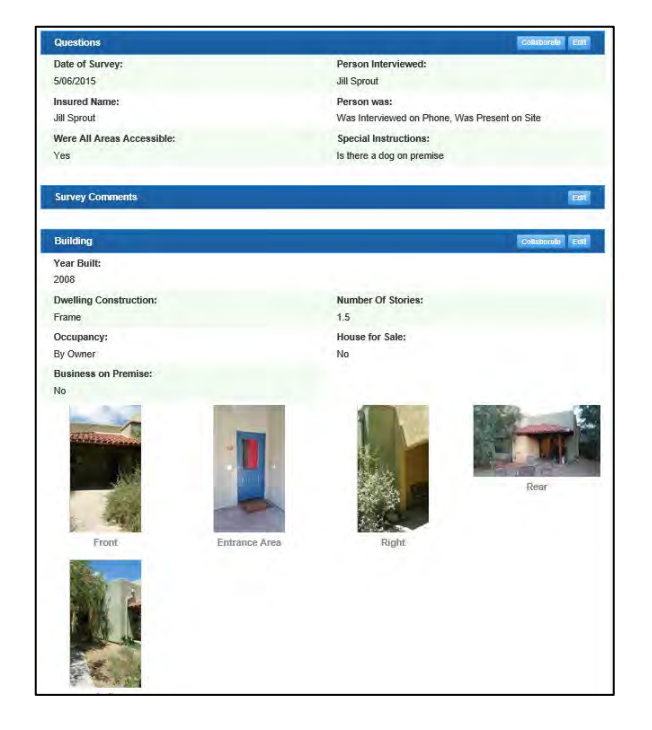

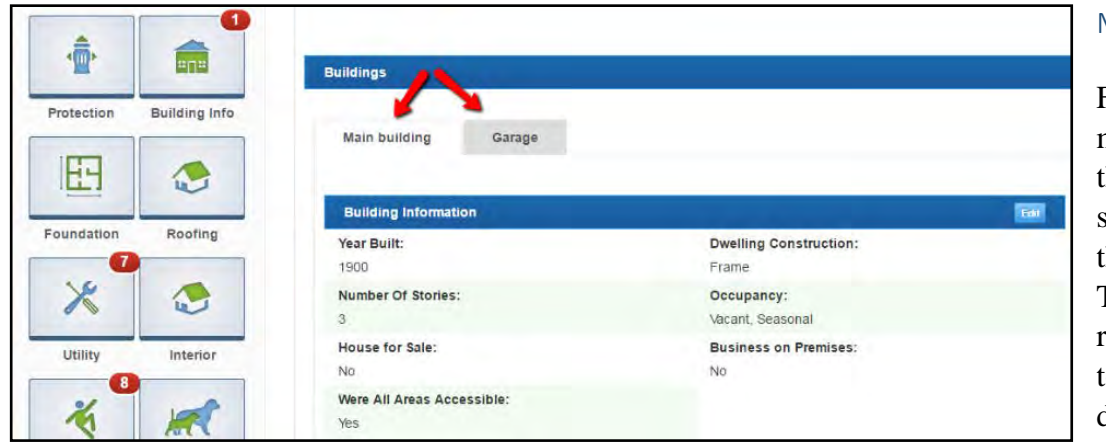

#### <span id="page-27-0"></span>Multiple Buildings

For properties with multiple buildings, click on the tabs in the **Building** section to toggle between the different buildings. The data and recommendations specific to that building will be displayed.

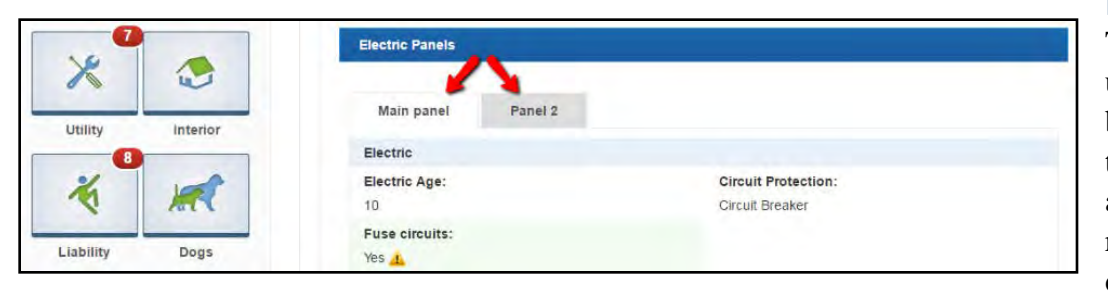

#### <span id="page-27-1"></span>Multiple Utilities

The same goes for multiple utilities within a particular building. Click on the tabs to toggle between, and the appropriate data and recommendations will be displayed.

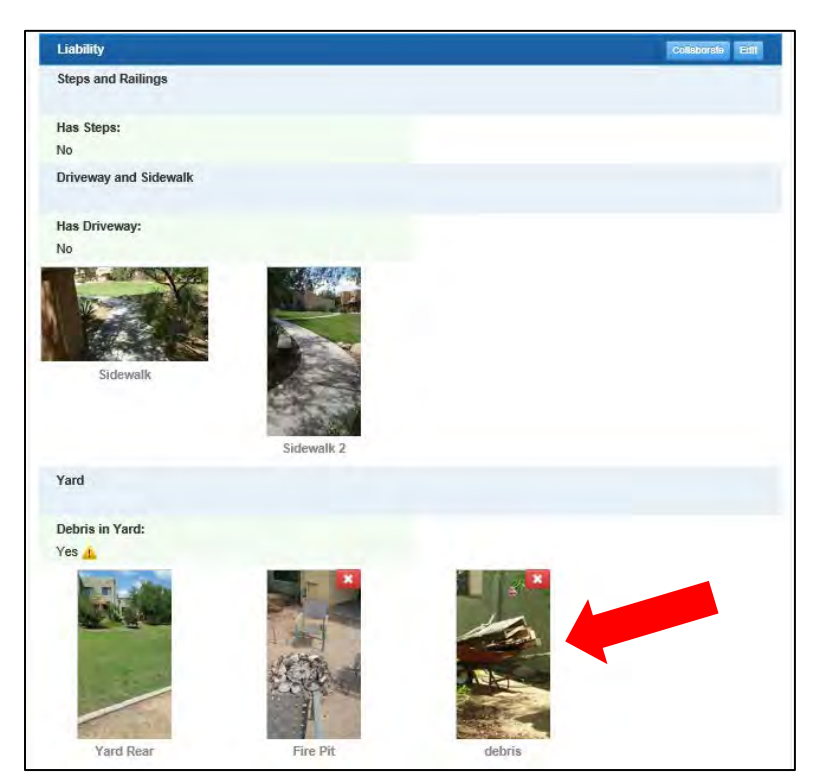

Each photo you took or question you responded to with the App has been inserted into the appropriate section of the report.

Images with the red and white **"x"** on them indicate a defect which has been identified and associated with a recommendation.

You may remove a defect by clicking the "x" within the image. This will remove the photo as well as the recommendation.

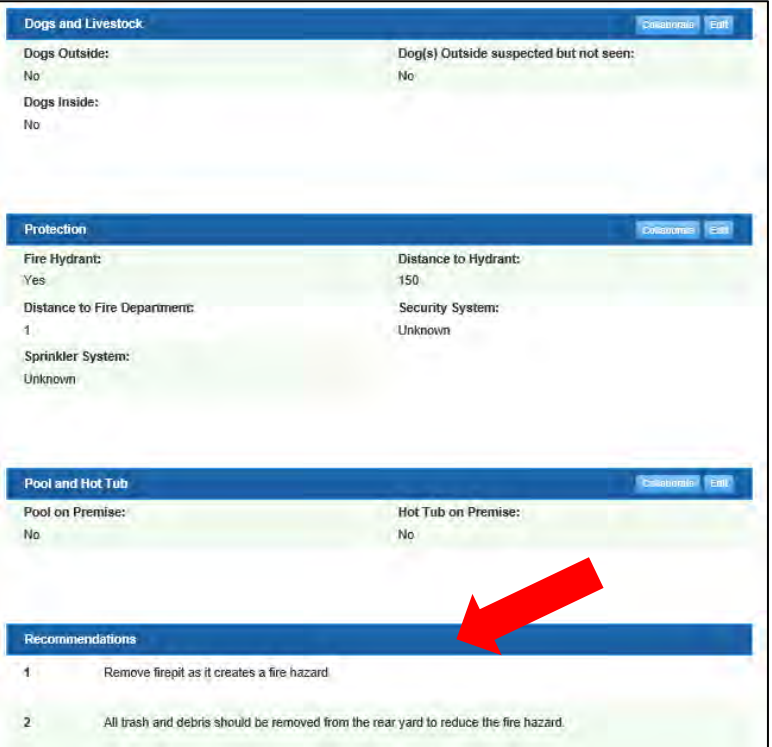

The recommendations are listed at the bottom of the report.

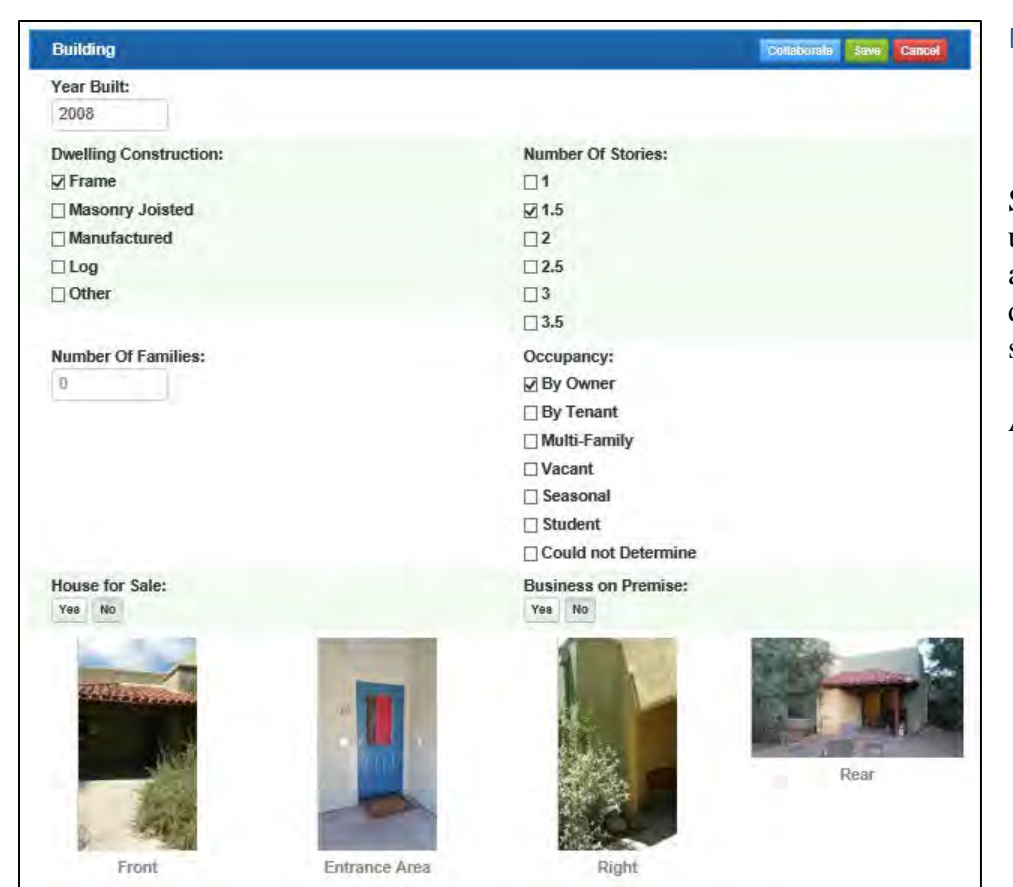

<span id="page-29-0"></span>Editing

Select the Edit box  $\frac{1}{2}$  in the upper right corner of any section and you access the editable questions and images for that section.

Any responses may be edited.

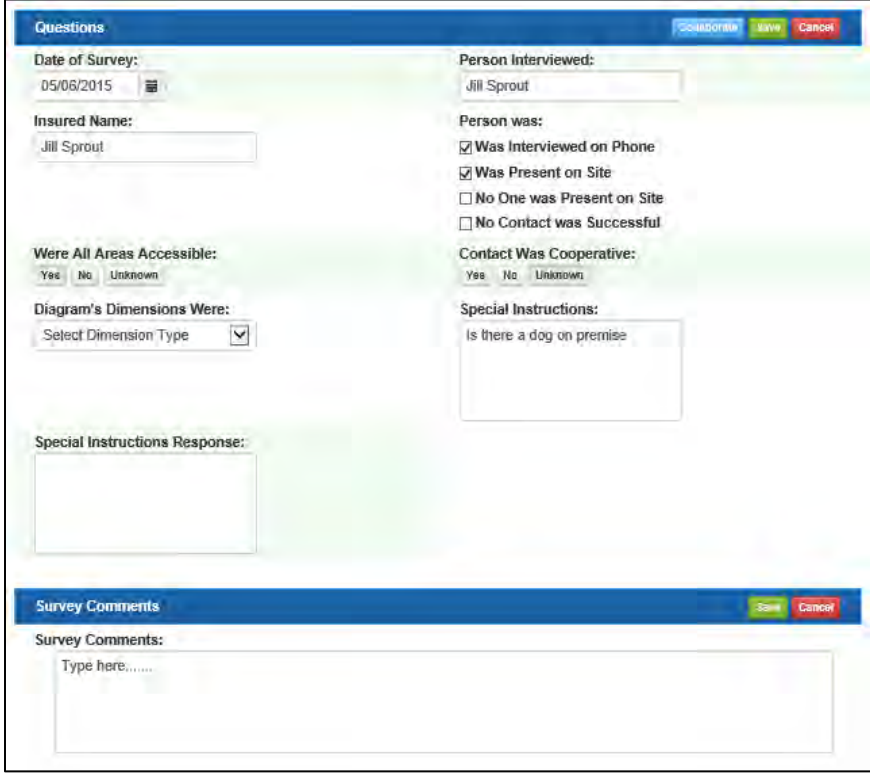

Most answers can be generated while using the App function but the web platform provides an option to add more information or to edit your original responses.

The **Survey Comments** are accessed from within the web platform to generate summary narrative before the case is sent to quality assurance.

### <span id="page-30-0"></span>Generating Defects

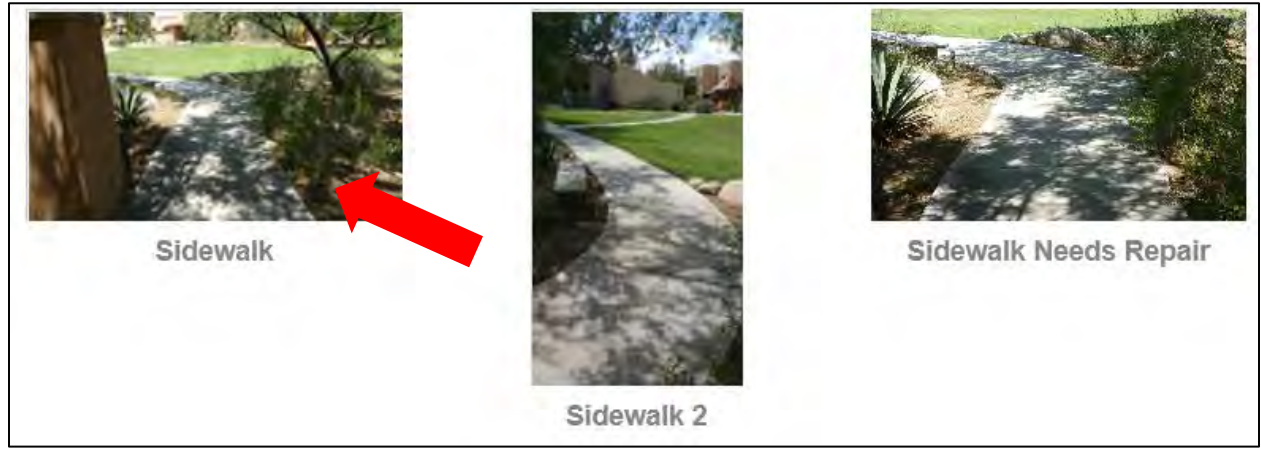

Select a photo to begin the defect creation process.

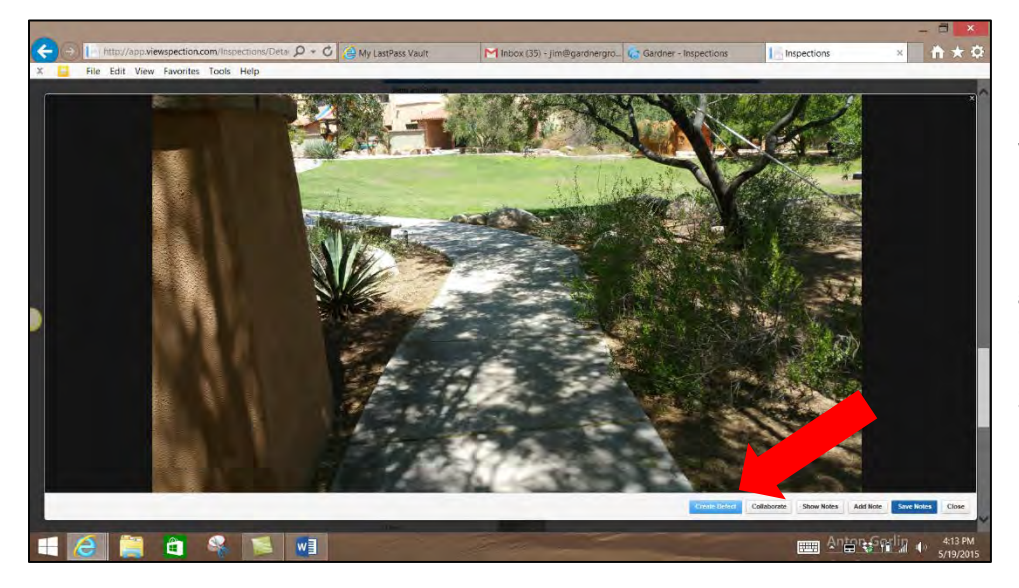

Once selected, the image is in full HD view and can be reviewed for the presence of possible defects.

Recommendations can only be generated by associating them with an image.

Select **Create Defect** and a selection box appears on the screen.

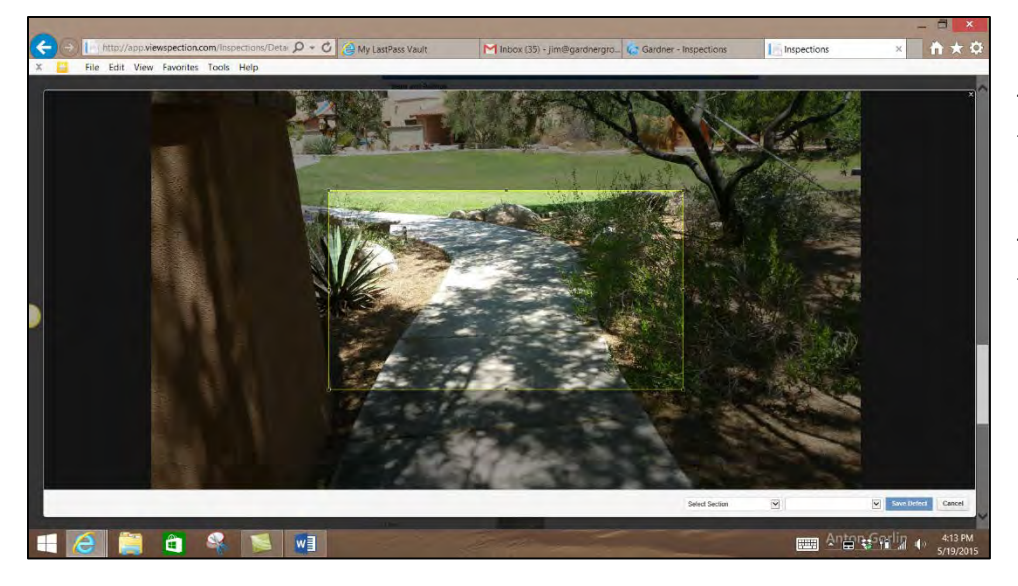

This selection box is resizable. Adjust the box size to encompass the defect area.

This selection will crop the photo for the defect photo.

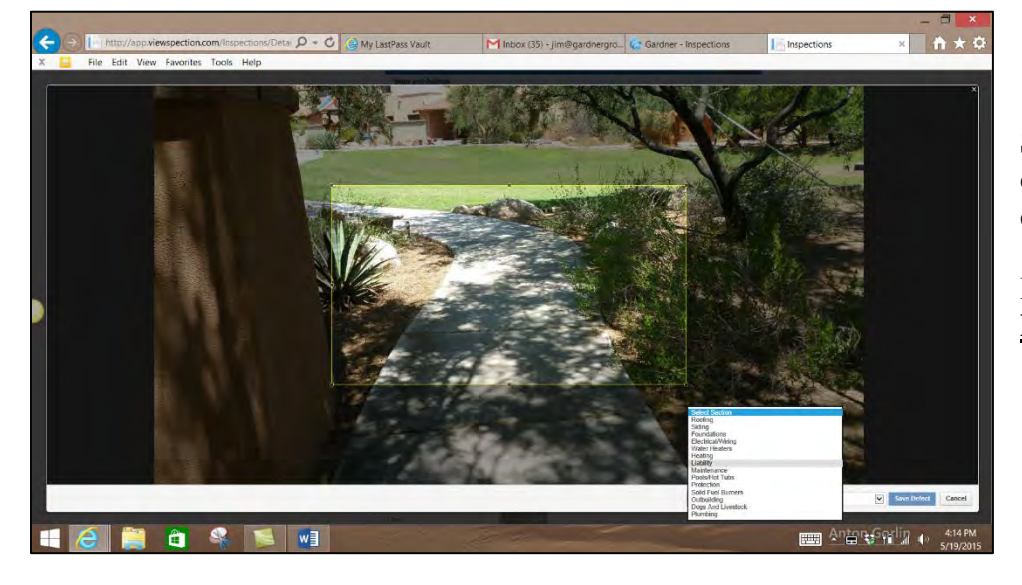

Select the section from the pull down menu which matches the defect you are working with.

In this case, you would select **Liability,** for example.

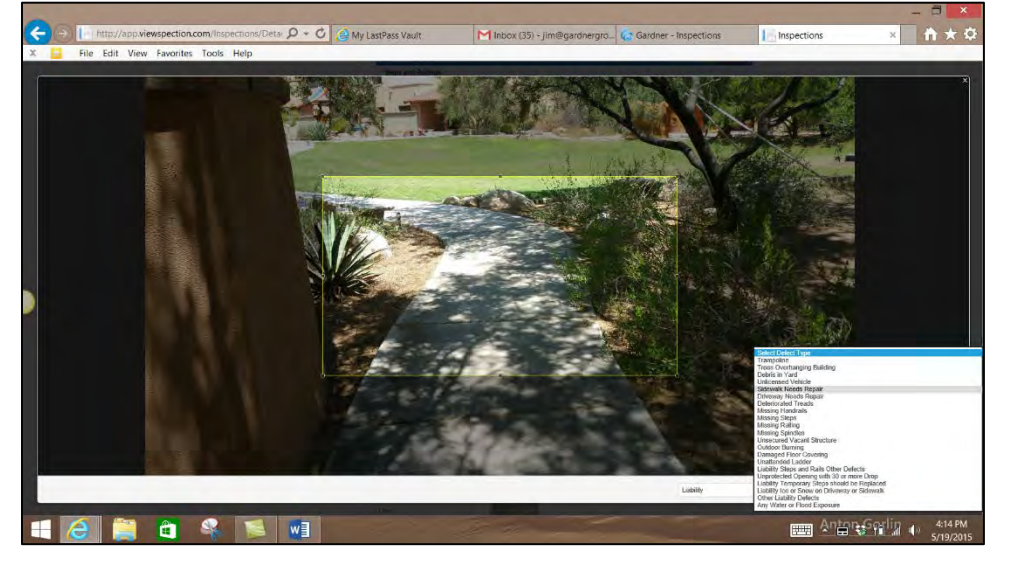

Select the defect.

This will generate a new defect photo in the liability section as well as create a recommendation in the rec list section.

These defects can be removed by clicking on the **"x"**, in the Report view.

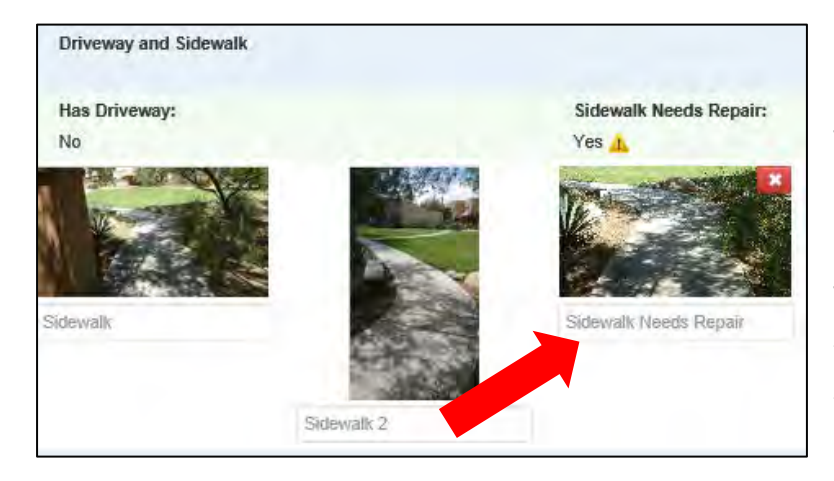

The new defect photo has been generated in the Sidewalk section and has the default label applied.

The labels can be edited as desired, just click on the edit button  $\begin{bmatrix} \frac{1}{2} \\ \frac{1}{2} \\ \frac{1}{2} \end{bmatrix}$ , type the new label and click the save icon  $\sqrt{\frac{3\text{ave}}{n}}$  in the upper right corner of that section.

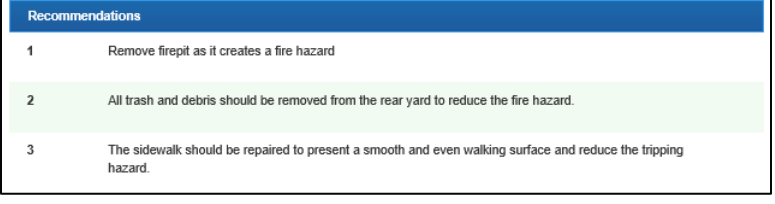

The Recommendation list at the bottom of the **Report** page has been updated to reflect the new defect.

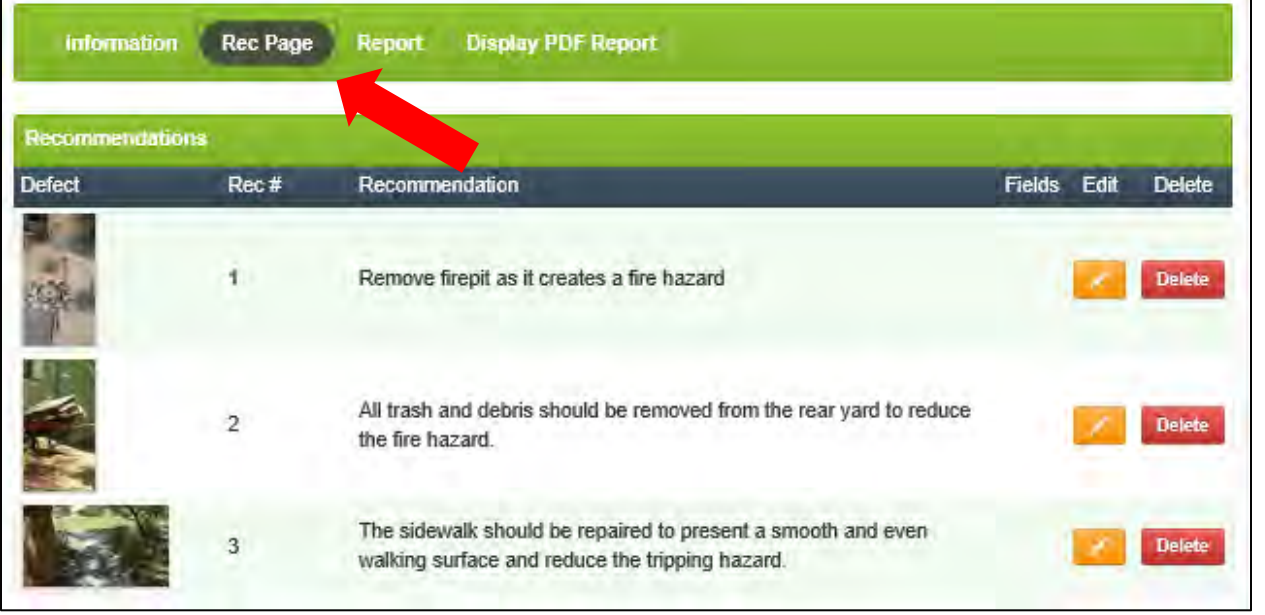

In the header bar you can select **Rec Page** to view and edit the recommendations. Select the Edit icon make changes to the recommendation text or choose the Delete icon **Delete** to remove the recommendation entirely.

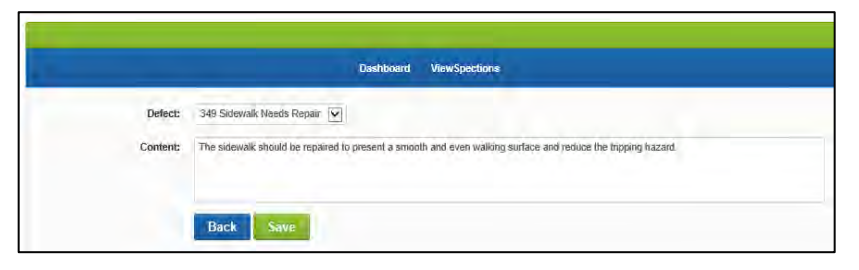

<span id="page-33-0"></span>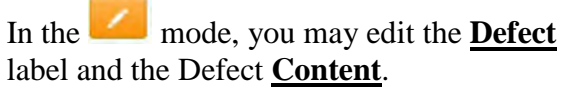

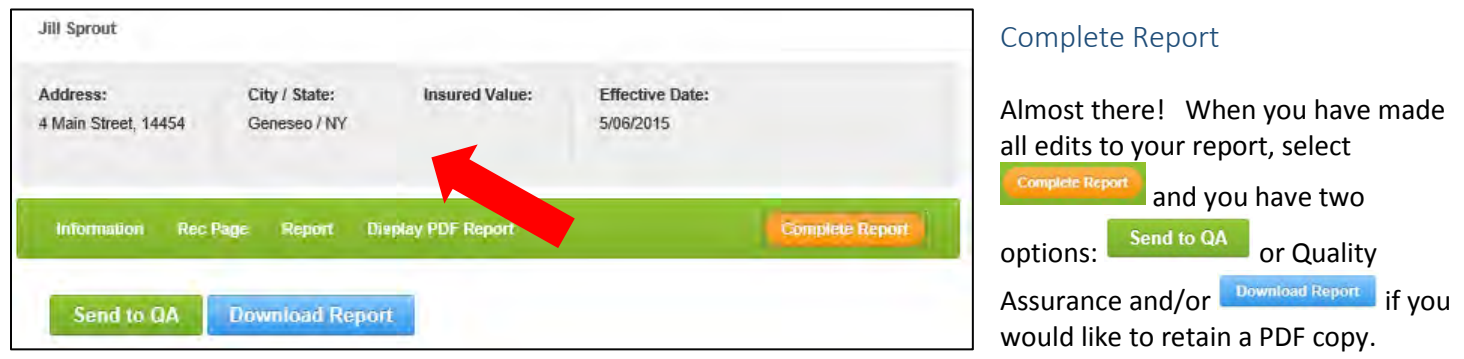

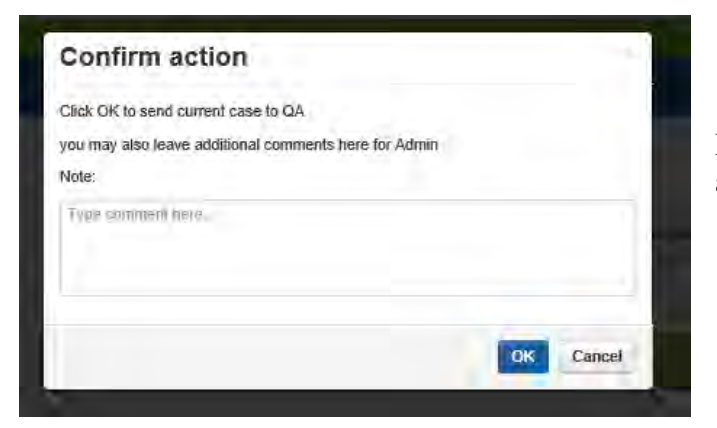

Prior to sending the report to QA you have an option to add any notes which may assist the reviewer.

## <span id="page-33-1"></span>Support

Please e-mail us directly for any questions or issues you may experience.

We will respond as soon as possible.

Your feedback is very valuable to improving ViewSpection and we welcome all comments.

Send all comments or requests for support to:

Jay Kramer [jay@viewspection.com](mailto:jay@viewspection.com) 520-975-1851